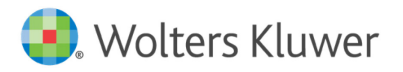

You'll need two codes to get started in a vrClinicals for Nursing course.

- 1. thePoint® Access Code—included with your course materials purchased on thePoint® (thePoint.lww.com). You need this code to set up your login ID and password at thePoint®.
- 2. Course ID—you will receive this code from your instructor. You need this code to get into the vrClinicals for Nursing course that has been set up exclusively for your course. Course IDs are a combination of letters and numbers: e.g. 53CEFB0A4A3.
	- $\Box$  If you have any questions about the registration process or have technical problems, contact Tech Support:
		- [techsupp@lww.com](mailto:techsupp@lww.com) (1) 4pm-12am ET (Sun) 凤 +1 (800) 468‐1128 8am-12am ET (M-Th) +1 (301) 223-2344 8am–7pm ET (F)
	- □ Student Training Videos: [wltrsklwr.com/TrainandSupport-NursingStudents](https://www.wolterskluwer.com/en/know/lippincott-product-training-support/nursing-students)

## Registering at thePoint® Using Your Access Code

#### New Users

- 1. Go to [thePoint.lww.com](https://thepoint.lww.com/)
- 2. If you haven't registered at the Point<sup>®</sup> before, select New User.

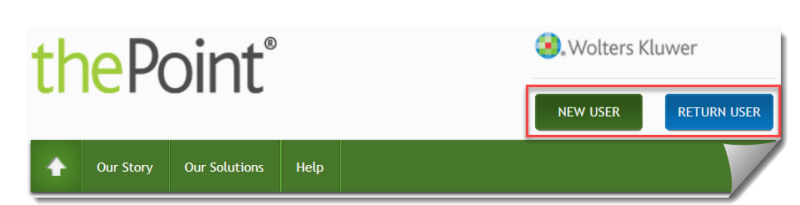

- 3. Enter your Access Code where indicated, then select Next.
- 4. Enter your email address, select whether you have an existing password or need to create one, and select Next.
- 5. On the registration form, fill out all required fields, select the checkbox if you agree to the terms and conditions. Select Submit.

#### Returning Users

- 1. Go to [thePoint.lww.com](https://thepoint.lww.com/)
- 2. If you are already a registered user on the Point®, select Return User and log in with your email and previously created username and password.
- 3. If you have forgotten your username or password, use the forgot your password link.
- 4. If you need to add a new title to your My Content listing, select the Add a New Title to My Content button to enter your access code.

# Launching vrClinicals for Nursing

- 1. On the My Content page, locate your vrClinicals for Nursing product
- 2. Select Launch from the product listing or About this Product page

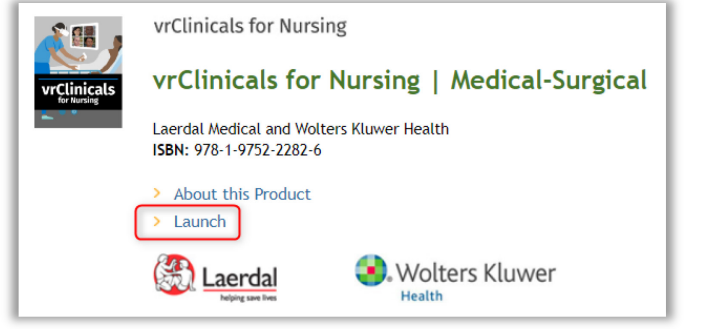

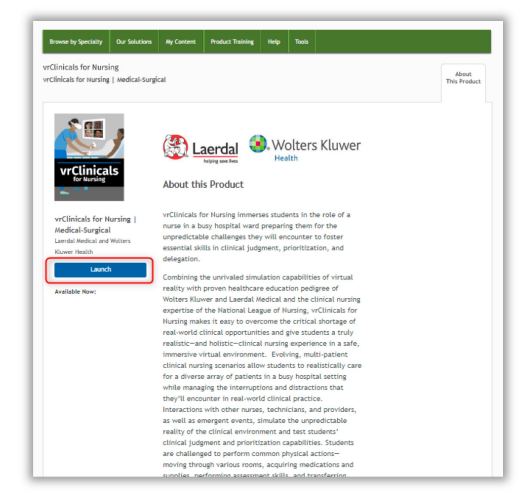

# Joining a Course

You must join a course to access your class assignments.

1. Make sure you have the Course ID provided by your instructor.

Tip: If you have never joined a course, you will see a red banner at the top of the screen prompting you to join a course. If you have joined other courses, you will see "Courses" home page.

- 2. Select Join a Course
- 3. In the pop-up window enter the Course ID that was provided by your instructor and then select Search
- 4. The system will search for your course, and it will display if the course was found. If it is the correct course, then select the Join button.
- 5. Then you will be notified that that you have successfully joined the course. Select Continue

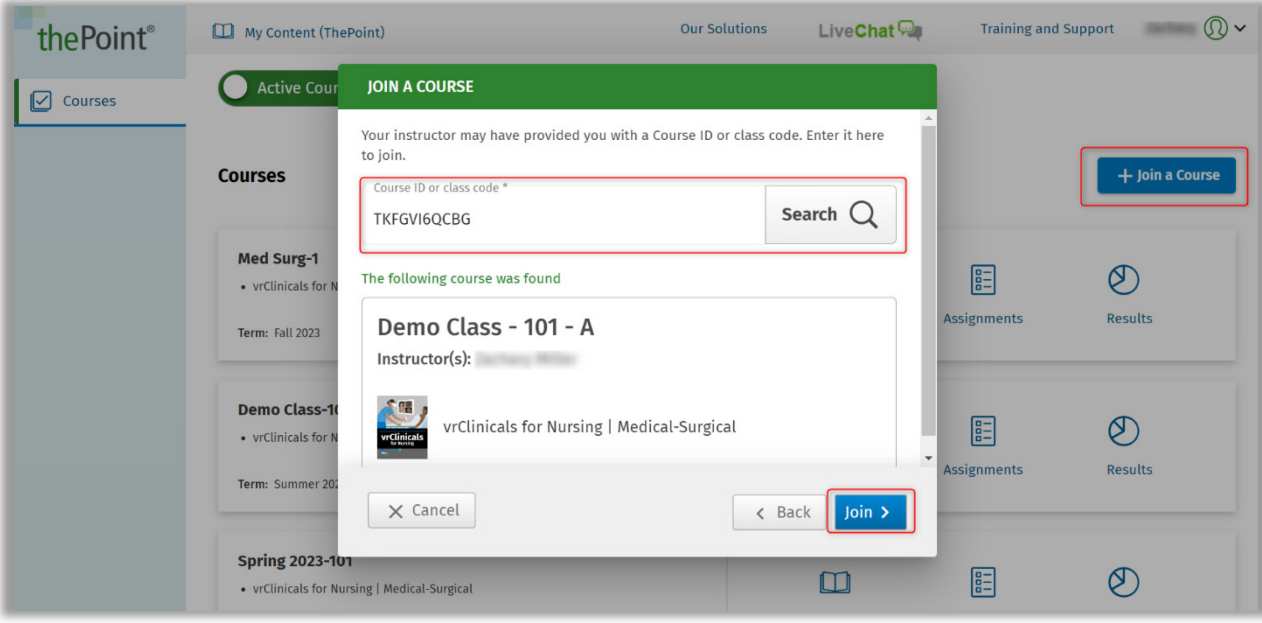

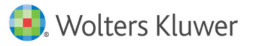

### Navigation

Each course has its own toolbar. You can select an icon to access the following options:

- $\triangleright$  Content displays the content for this product
- $\triangleright$  Assignments displays assignments for this course
- $\triangleright$  Results displays results for this course

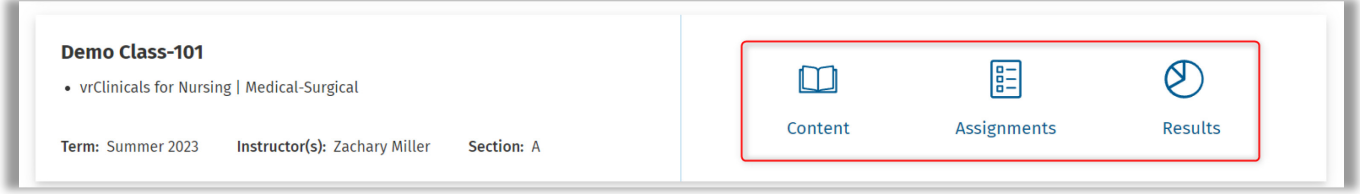

After selecting an icon, the same course tools are in a vertical menu on the left side of the screen

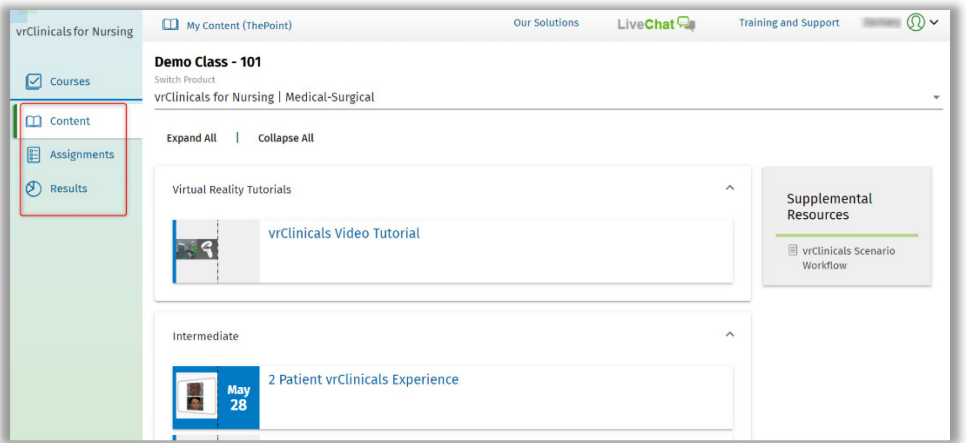

### Content

On the Content dashboard you will find all scenarios and tutorial videos from your vrClinicals for Nursing product.

Here you will also find supplemental resources.

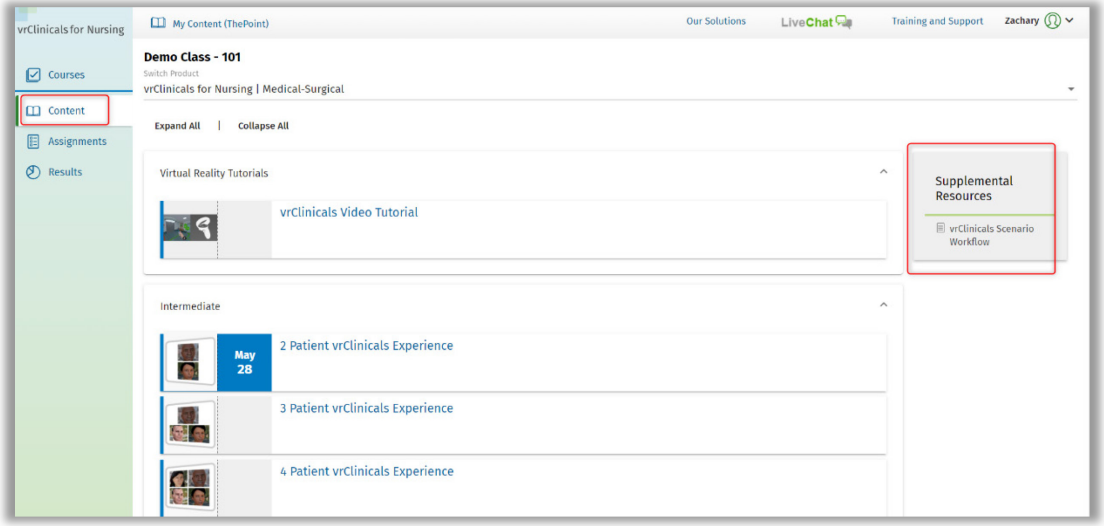

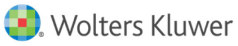

### **Assignments**

To access assignments from your instructor, select the Assignments tab.

Assignments will be organized into three categories, based on the due date designated by your instructor:

- 1. Due in the Next 7 Days ‐ due in the next 7 days based on the designated due date
- 2. Upcoming Assignments ‐ content item has been assigned but is not due within the next 7 days. Due date is greater than 7 days.
- 3. Past Assignments ‐ due date is past

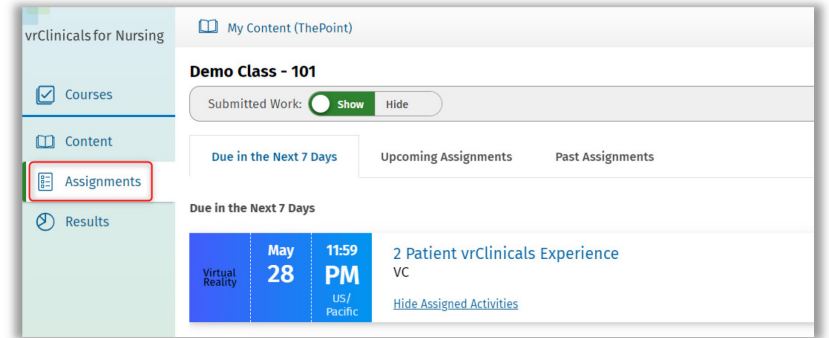

## **Results**

You can access your Assigned and Unassigned results in your course by selecting the Results icon on the Class Toolbar or the left Student Tools panel.

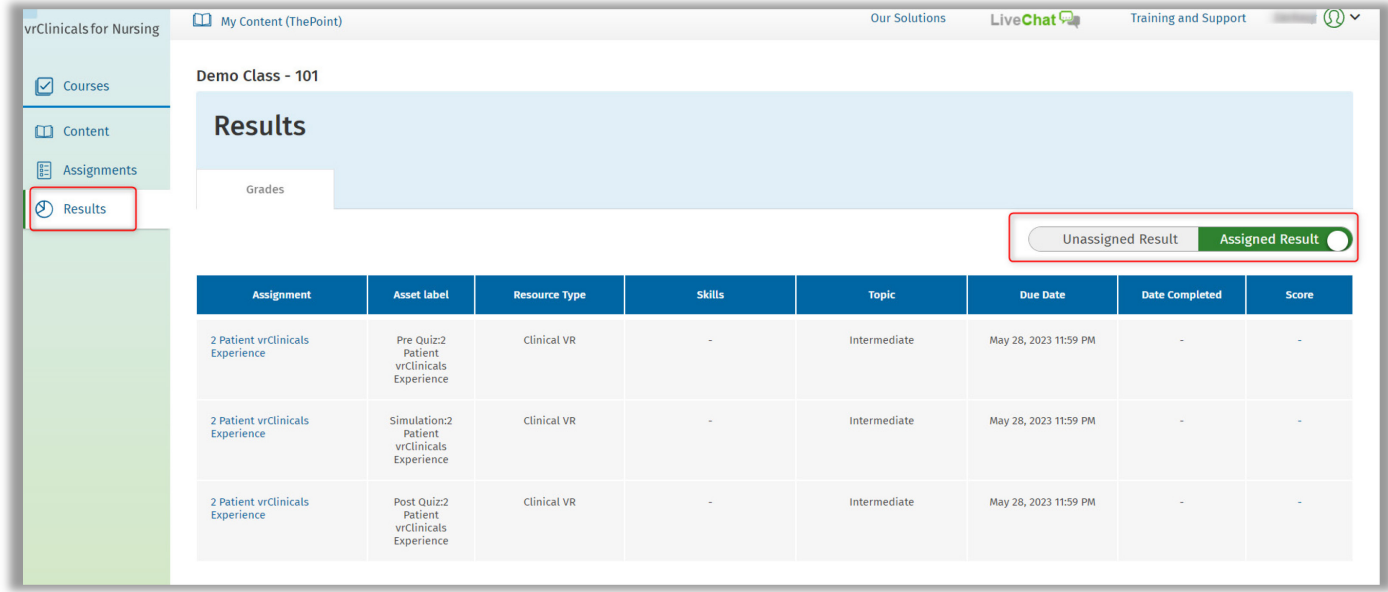